#### **I. Registration Process**

- 1. For Registration of 2018-19 admission process applicant will have to visit the website [www.maha-agriadmission.in](http://www.maha-agriadmission.in).
- 2. Applicants will have to ensure that while registering, use a mobile no. which is preferably personal or which he/she can easily access.
- 3. Following are the inputs taken for registration of applicant:
- **Mobile Number** Please enter mobile number. It will be your user ID for further admission process
- **First Name** Please enter Your Name
- **Middle Name** Please enter your Father's or Husband's Name
- **Last Name -** Please enter Your Surname
- **e-Mail** Please Enter your Email ID
- **Gender-** Please select Gender Male or Female
- **Date Of Birth** Please Enter Date of Birth According to Birth Certificate / Leaving Certificate
- **City** Please Enter City
- Password Please enter the Password, it will be used for further process **Confirm password -** Please re-enter the Password for confirmation
- **Register -**Select Register button to get successfully registered

**Please note that the registered mobile no. and password gives you an individual login on [http://maha-agriadmission.in.](http://maha-agriadmission.in)** Please access your student login regularly and ensure it is accessible

#### **II. Application Form Filling**

Applicants are to use the User ID and password created by him/her to fill the online application form using the login.

Please access your student login regularly and ensure it is accessible

At frequent intervals, you need to check for any new information pertaining to the admission process on [www.maha-agriadmission.in](http://www.maha-agriadmission.in).

The online application form consists of Personal, Academic, Preferences, Payment and Summary tabs provided to be filled by applicant as follows:

# **Personal Tab: वैयक्तिक**

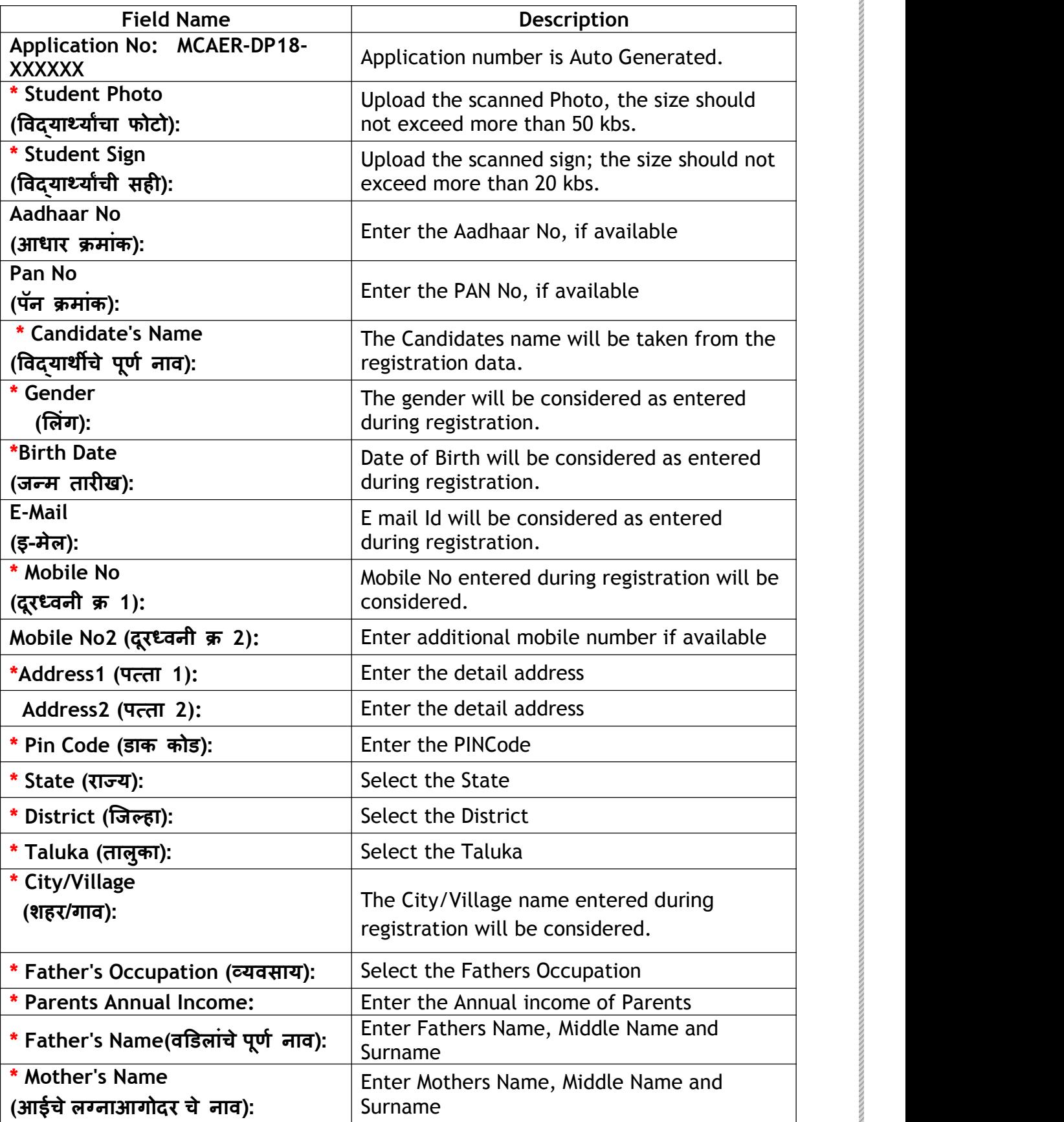

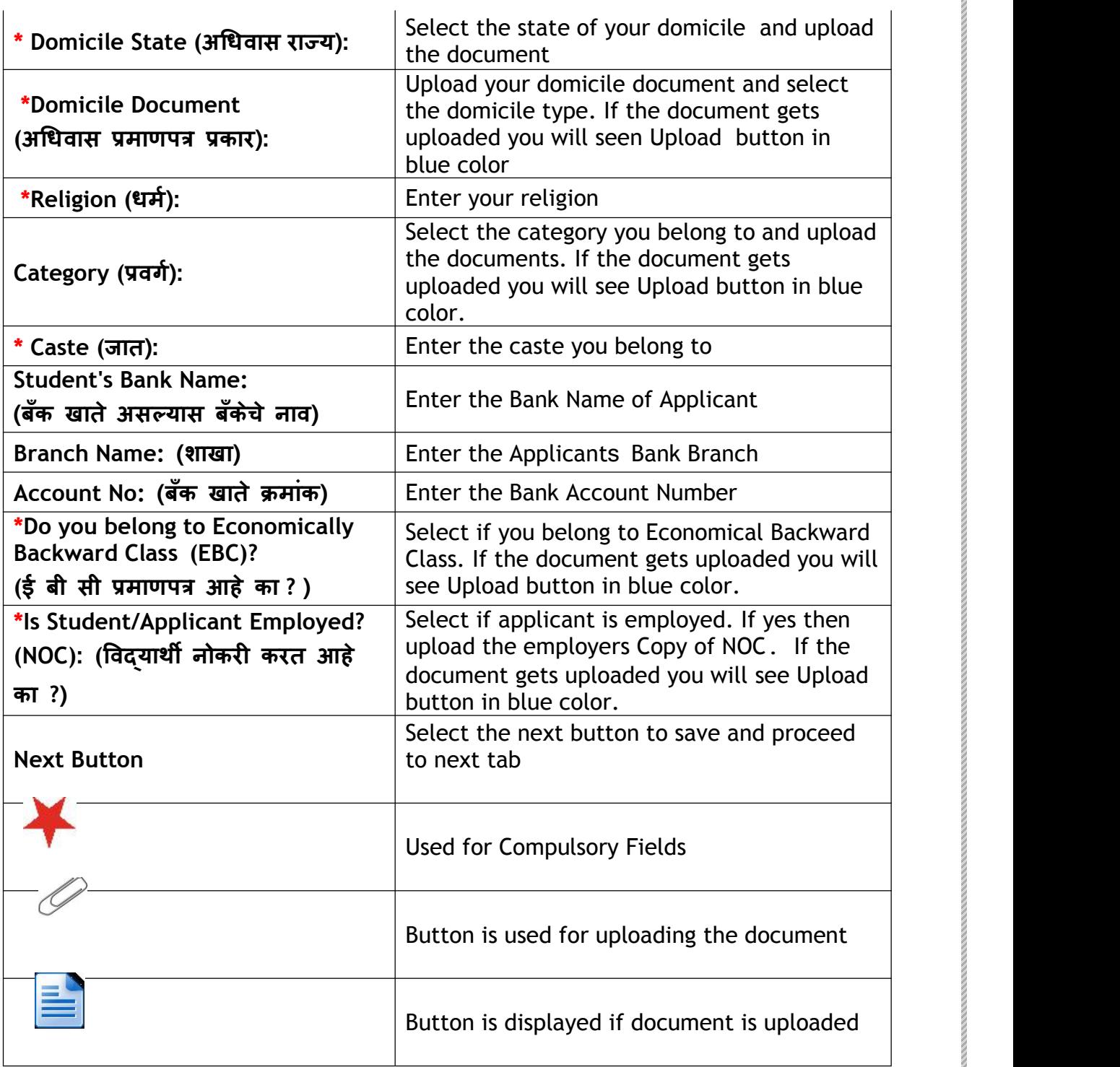

### **Academic Tab:**

**In the Academic tab applicant willhave to provide the academic details as follows:**

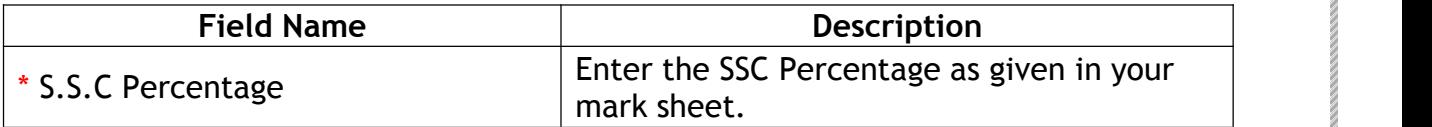

 $\overline{1}$ 

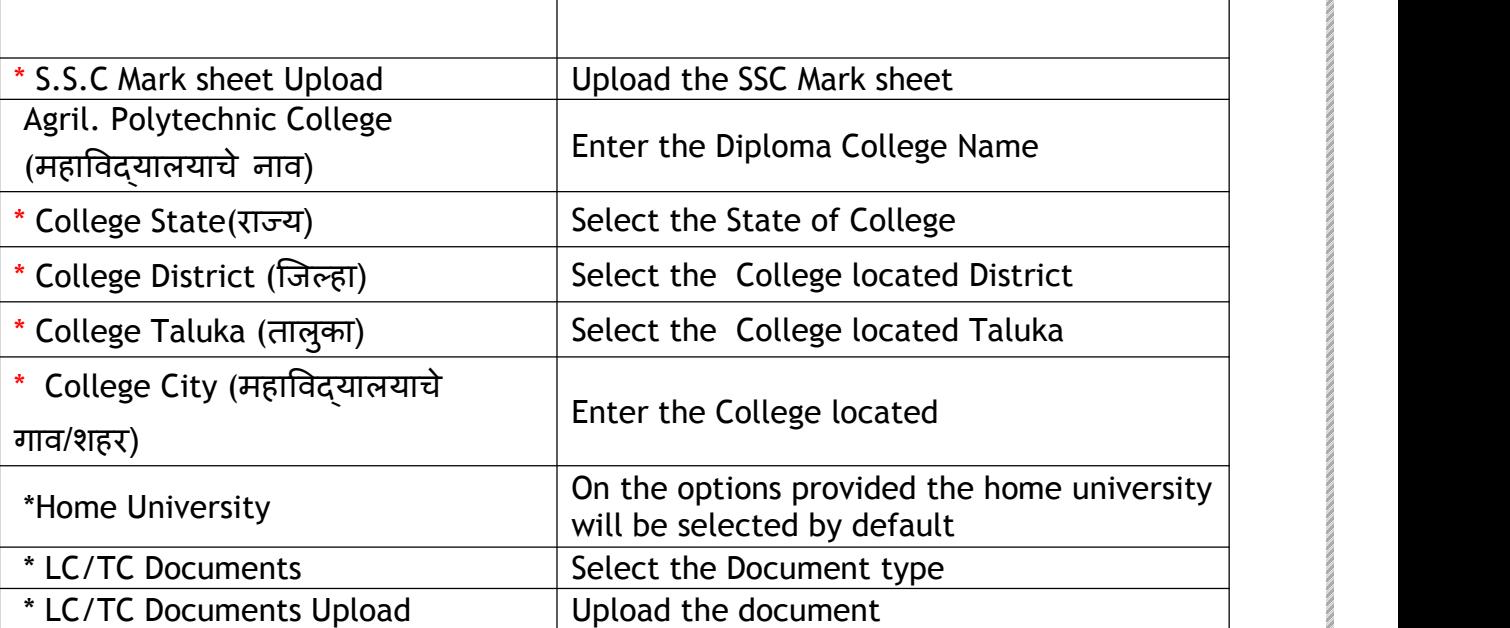

# **Agril. Polytechnic Diploma**

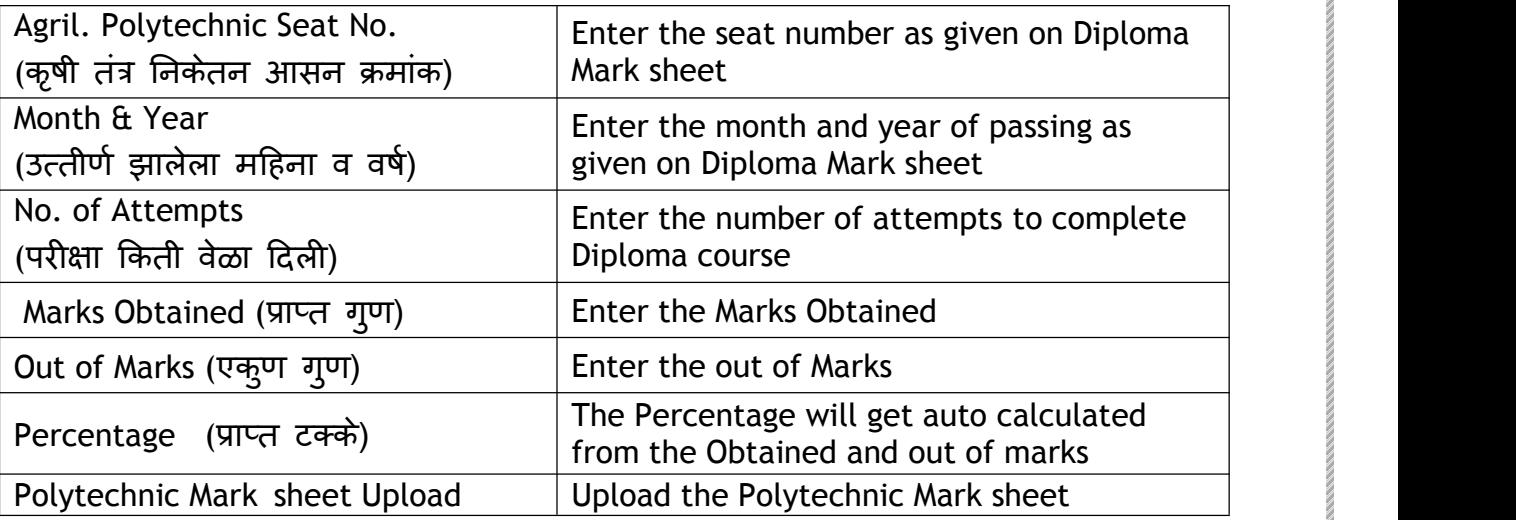

### **Other Reservation and Weightages**

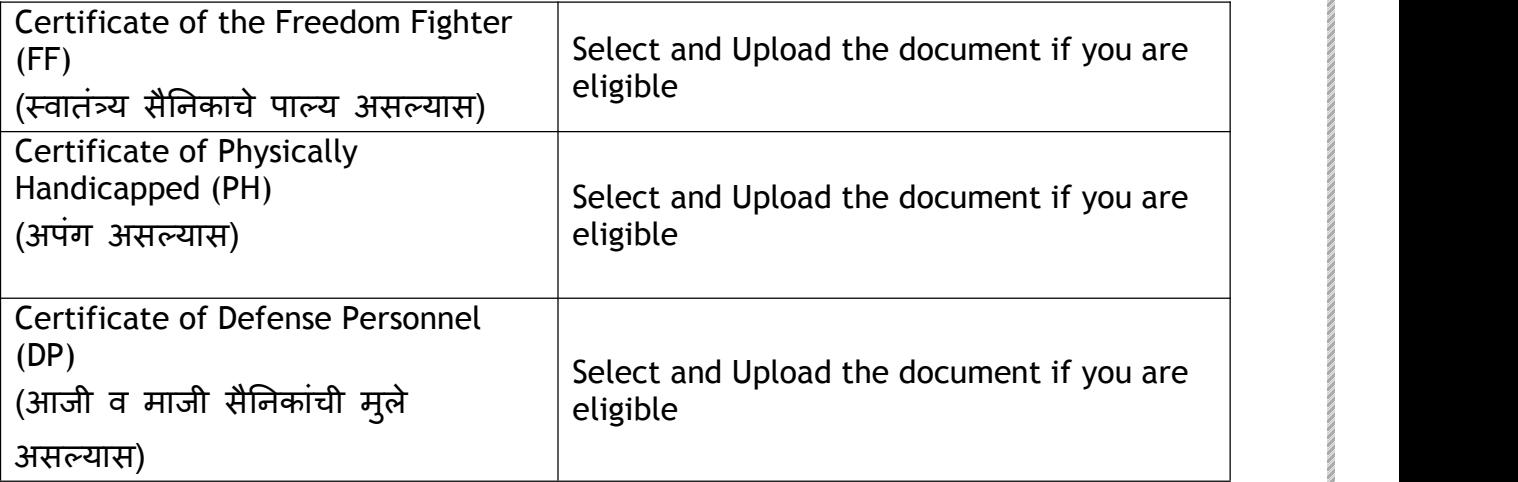

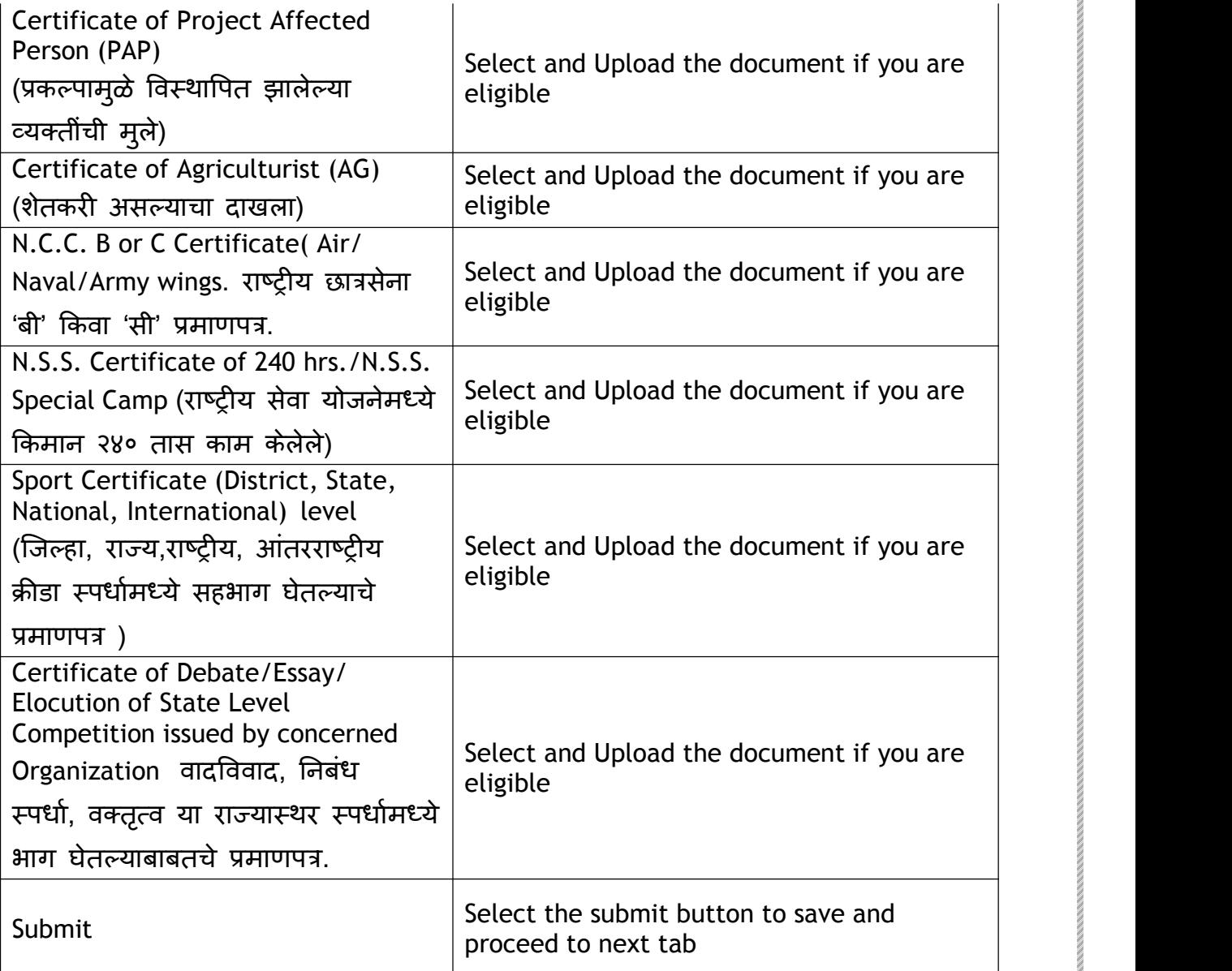

#### **Preferences Tab**

**In the Preference tab applicant can check his eligibility score and can give the preferences for the B.Sc. Direct Second year or First Year as per his/her eligibility.**

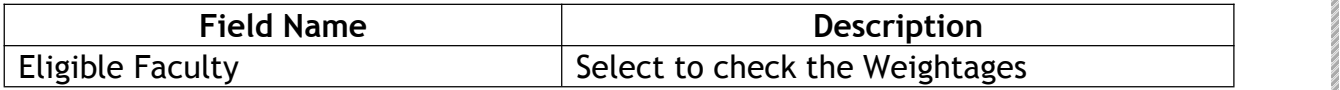

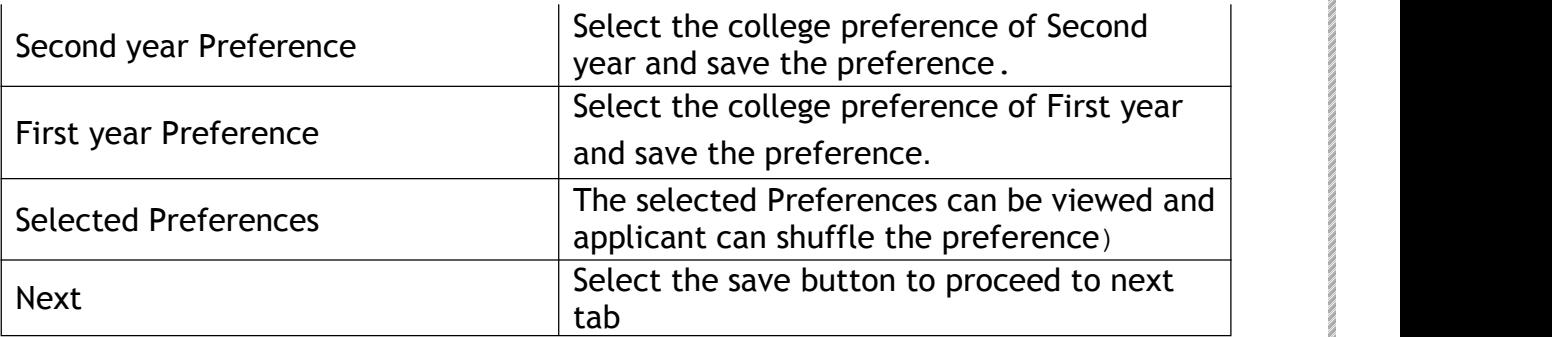

#### **Payment Tab**

**In the Payment tab applicant can make payment of application fee using any of the online payment modes provided.**

### **Summary Tab:**

**In the Summary tab applicant can view the summary report of application filled by applicant:**

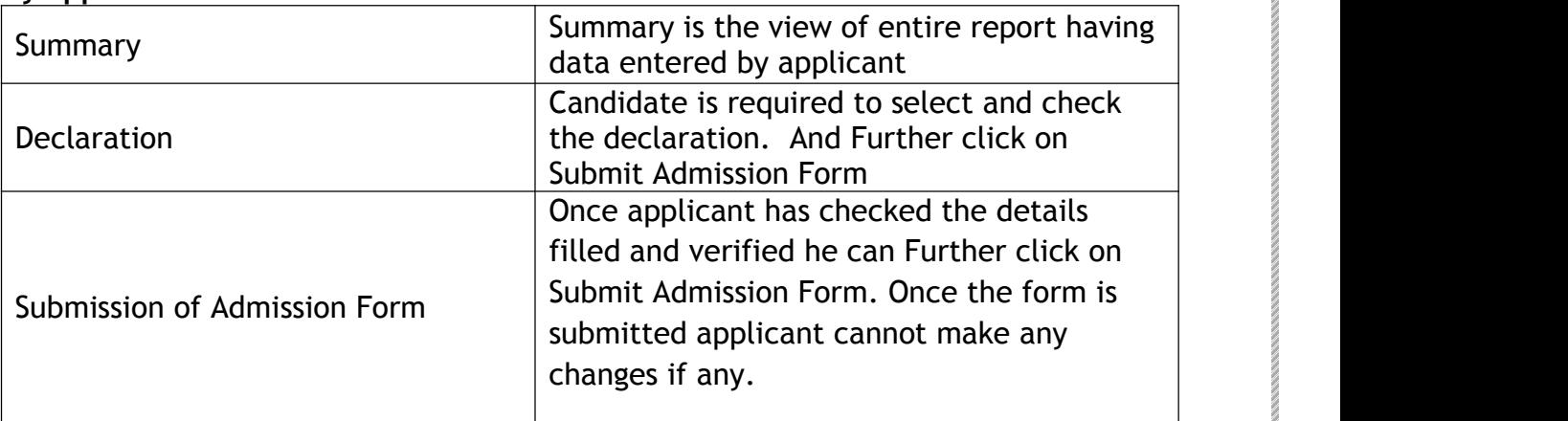